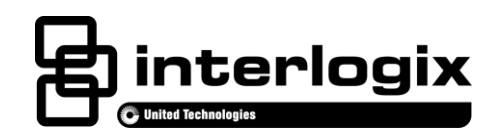

# Camera Addendum for Advisor Systems  **Read Me First**

## **Description**

The Advisor™ family of life-safety protection and comfort management systems detects situations, and provides control and information for homes and businesses.

This document provides instructions on installing and programming the Interactive Services Indoor Camera (P/N IS-IC-1000) for use with the Advisor system.

### **Preparation and Installation**

1. Follow the installation instructions (P/N 1069533) steps 1 – 3 provided with the IS-IC-1000 indoor camera to unpack the camera, apply power, etc.

**WARNING**: Use caution when installing or removing the power supply to an outlet with a metal cover.

- 2. After step 3 of the IS-IC-1000 installation instructions (P/N 1069533), use the following steps to complete the setup and installation for an Advisor system.
- 3. Connect the CAT5 cable provided in the Advisor kit to the back of the camera.
- 4. Open the panel to access the LAN port. Consult the Advisor panel manual for the location of the LAN port.

**CAUTION**: Use static electricity precautions when handling electronic components.

- 5. Connect the other end of the CAT5 cable to the LAN port of the Advisor panel. Certain Advisor panels have both LAN and WAN ports. Ensure the CAT5 connection is plugged only into the LAN port.
- 6. Close the panel.

# **Advisor Panel Configuration and Programming**

#### **Configuration**

The IP port for the Advisor panel is built in and preconfigured. Proceed to programming.

#### **Programming**

- 1. Press the Settings icon  $\mathbb{C}$  on the main screen.
- 2. Press **CONFIGURATION** to enter programming. Enter installer or dealer access code.
- 3. Press **DEVICES** and select the **EDIT** button next to IP Devices.
- 4. Press **LEARN**. A message to connect the device to the LAN port with Ethernet cable will appear.
- 5. The Advisor panel will search for the attached camera and when discovered will install it. The blinking network light on the camera indicates connection activity. Successful discovery of a camera takes ~20 seconds.
- 6. To name the camera press **EDIT** next to New IP Camera.
- 7. Press the field next to Name and enter the name for the camera. Press **SAVE** to save the name.
- 8. Press **SAVE** again.
- 9. Press **CLOSE**.
- 10. If the camera is to remain wired, the installation is complete. However, if the camera connection is to be WiFi, reopen the panel and disconnect the e cable from the LAN port of the Advisor panel. Close the panel and remove the CAT5 cable from the camera. The camera will automatically convert to WiFi communication. **Note:** This step requires the Advisor panel is equipped with a WiFi module.
- 11. Test the camera operation by selecting the camera application and verify video is being received by the Advisor system.

## **Troubleshooting**

**If Camera Discovery Fails**

- Ensure the CAT5 connection is to the LAN port and it is plugged in and/or replace the CAT5 cable.
- Power cycle the camera and wait for 30 seconds. Exit the Learn menu. Refer to the Programming section and repeat steps 4 11.
- Reset the camera. To reset the camera, press and hold the reset button for 10 seconds. Upon releasing, the Power LED will blink 3 times. Exit the Learn menu. Refer to the Programming section and repeat steps 4 - 11.
- For further assistance, contact Interlogix Technical Support.

**If Video Fails to Appear in Camera Application Window or a Message Appears That There Are No Cameras Configured**

• Close and open the video application window.

Use programming steps 1 - 3 and press **STATUS** next to the camera. Confirm a green check is displayed. For further assistance, contact Interlogix Technical Support.

**If Conversion from Wired to Wireless Does Not Work**

• Repower the camera.

Use programming steps 1 - 3 and press **STATUS** next to the camera. Confirm a green check is displayed. For further assistance, contact Interlogix Technical Support.

**Note:** At this time the microphone, Privacy button and Speaker OUT is not supported on the Advisor panel.

# **Contact Information**

For general information, se[e www.interlogix.com.](http://www.interlogix.com/) For customer/technical support, see [www.interlogix.com/customer-support](http://www.interlogix.com/customer-support) or call +1 855 286 8889.

© 2015 United Technologies Corporation. Interlogix is part of UTC Building and Industrial Systems, a unit of United Technologies Corporation. All rights reserved.

# **Limitation of Liability**

To the maximum extent permitted by applicable law, in no event will Interlogix be liable for any lost profits or business opportunities, loss of use, business interruption, loss of data, or any other indirect, special, incidental, or consequential damages under any theory of liability, whether based in contract, tort, negligence, product liability, or otherwise. Because some jurisdictions do not allow the exclusion or limitation of liability for consequential or incidental damages the preceding limitation may not apply to you. In any event the total liability of Interlogix shall not exceed the purchase price of the product. The foregoing limitation will apply to the maximum extent permitted by applicable law, regardless of whether Interlogix has been advised of the possibility of such damages and regardless of whether any remedy fails of its essential purpose.

Installation in accordance with this manual, applicable codes, and the instructions of the authority having jurisdiction is mandatory.

While every precaution has been taken during the preparation of this manual to ensure the accuracy of its contents, Interlogix assumes no responsibility for errors or omissions.